### **Langkah Installasi server local**

- 1. Install xampp-win32-1.7.7-installer-beta1.exe mis: di C:\\
- 2. setelah terinstall maka akan tercipta folder xampp
- 3. cari folder xampp
- 4. klik folder xampp
- 5. cari folder htdocs

6. copy file program kehtdocs (contoh dalam program ini =folder 'tokobatik')

- 7. buka browser ketikkan http://localhost/phpmyadmin/
- 8. create database (contoh dalam program ini = batik)

9. kemudian import tables dari folder program dengan cara browse (lokasi file)

### save/go

10. kemudian buka browser baru ketikkan http://localhost/tokobatik

### **[Langkah Installasi Dreamweaver MX.exe](http://localhost/tokobatik)**

- 1. Dreamweaver MX.exe mis: di C:\\
- 2. Buka Dreamweaver MX untuk mengedit atau merubah program .php

# LANGKAH-LANGKAH YANG DILAKUKAN SISTEM INFORMASI TOKO BATIK KEDATON YOGYAKARTA BERBASIS MULTIUSER

## 1. HALAMAN LOGIN

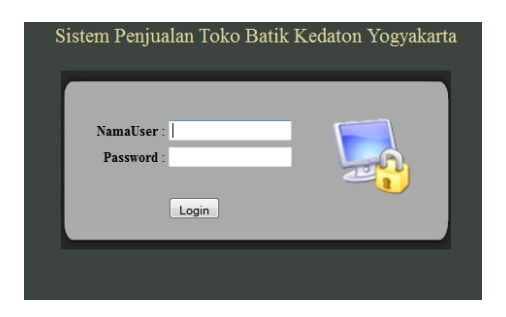

## 2. TAMPILAN DEPAN HALAMAN ADMIN TERDIRI DARI SUPPLIER,

KATEGORI, BARANG, PEMBELIAN, LAPORAN, DAN KELUAR

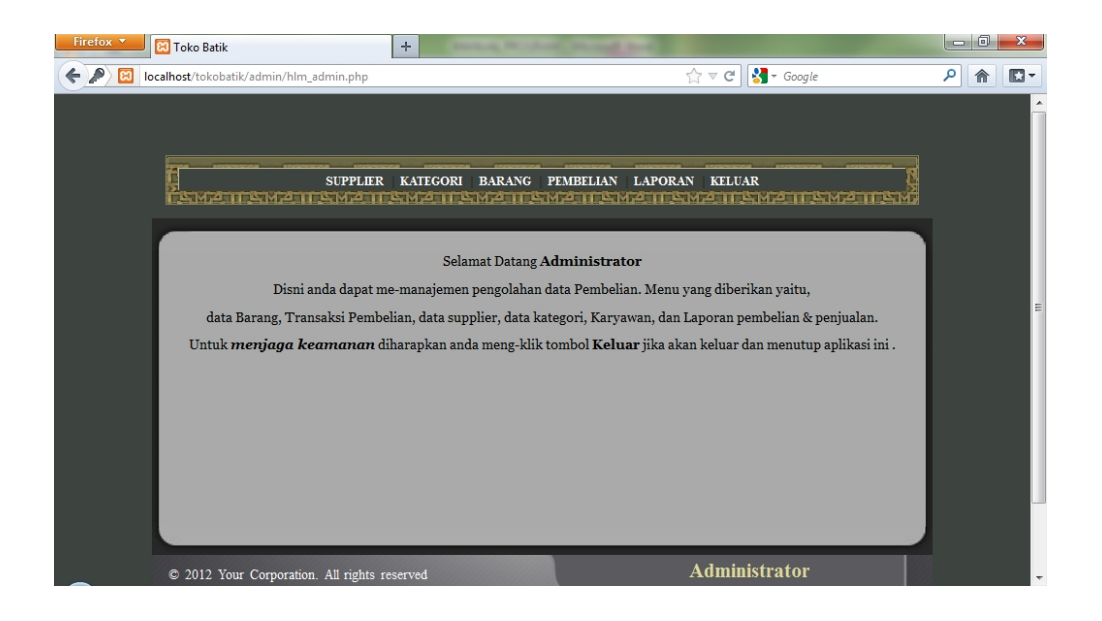

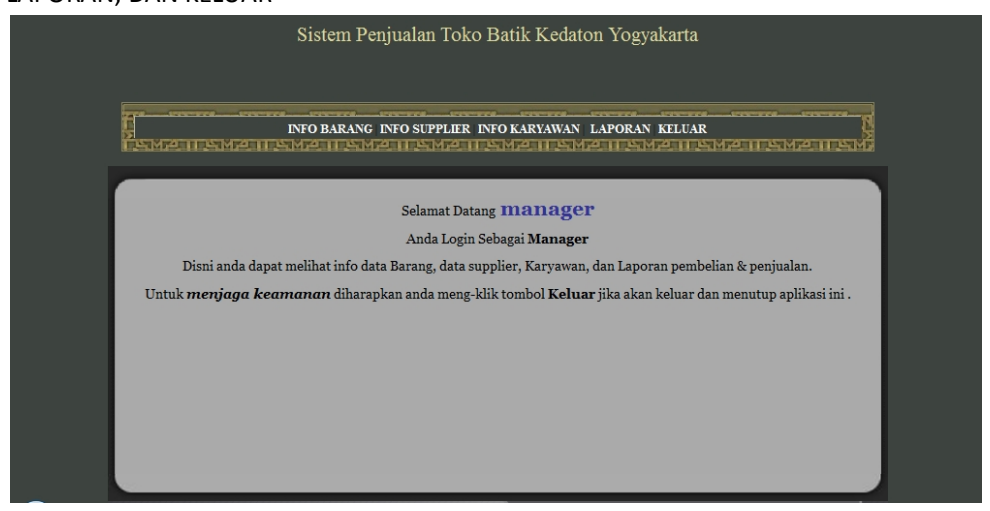

3. HALAMAN MANAGER, TERDIRI DARI INFO BARANG, INFO SUPPLIER, INFO KARYAWAN, LAPORAN, DAN KELUAR

4. HALAMAN KASIR CUMA MENAMPILKAN HALAMAN TRANSAKSI PENJUALAN.

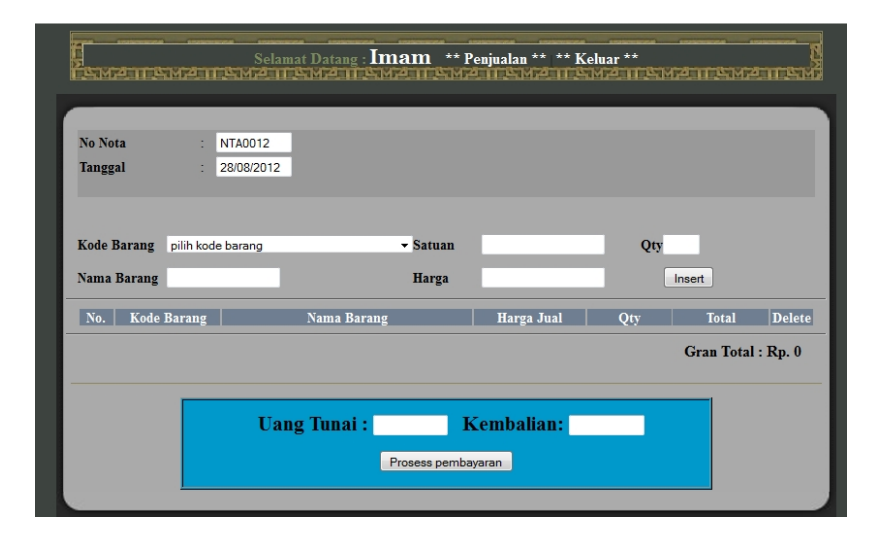